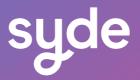

# Visual Merchandiser

User Guide

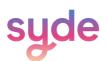

# Table of Content

| Getting started             | 5  |
|-----------------------------|----|
| Installing the app          | 5  |
| Subscription plans          | 5  |
| Basic plan                  | 5  |
| Advanced plan               | 5  |
| Plus plan                   | 5  |
| Understanding the interface | 6  |
| Collection list             | 6  |
| Information                 | 6  |
| Name                        | 6  |
| Number of products          | 6  |
| Sorting mode                | 6  |
| Manual                      | 6  |
| Automatic                   | 6  |
| Next reorganization         | 7  |
| Last reorganization         | 7  |
| Edit button                 | 7  |
| Grid paging                 | 7  |
| Search bar                  | 7  |
| Collection view             | 8  |
| Collection page             | 8  |
| Product grid configuration  | 8  |
| Reorder products            | 9  |
| Front-end preview           | 9  |
| Product card                | 9  |
| Spotnumber                  | 9  |
| Price                       | 10 |
| Quantity                    | 10 |
| Quantity sold               | 10 |
| Product hover details       | 10 |

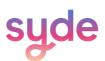

# Table of Content

| 11 |
|----|
| 11 |
| 12 |
| 12 |
| 12 |
| 13 |
| 13 |
| 14 |
| 14 |
| 14 |
| 14 |
| 16 |
| 17 |
| 17 |
| 17 |
| 17 |
| 18 |
| 18 |
| 19 |
| 20 |
| 20 |
| 22 |
| 22 |
| 22 |
| 22 |
| 22 |
| 23 |
| 23 |
| 24 |
| 25 |
| 26 |
|    |

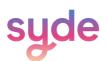

# Table of Content

| Adjusting your products and collections | 27 |
|-----------------------------------------|----|
| Mass actions                            | 27 |
| Selection tools                         | 27 |
| Checkbox                                | 27 |
| Product cards                           | 27 |
| Page selection                          | 28 |
| Collection list                         | 28 |
| Placement actions                       | 29 |
| Drag&drop                               | 29 |
| Lock                                    | 29 |
| Move a product to a direction           | 29 |
| Searching tools                         | 30 |
| Product search                          | 30 |
| Search bar                              | 30 |
| Positioning actions                     | 31 |
| Drag&drop                               | 31 |
| One product                             | 31 |
| Multiple products                       | 32 |
| Absolute position                       | 33 |
| Relative position                       | 34 |
| Lock                                    | 35 |
| Locking one product                     | 35 |
| Locking multiple products               | 36 |
| Product insertion                       | 37 |
| Move a product to a direction           | 38 |
| Managing collections in mass            | 39 |
| Collection search                       | 39 |
| Search bar                              | 40 |
| Add a search as a view                  | 40 |
| Bulk reorganisation                     | 41 |

## **Getting Started**

Visual Merchandiser is a tool that helps you easily manage, organize, and optimize the visual presentation of your product collections in just a few clicks.

#### Installing the app

- () Go to the Shopify App Store and search for "Visual Merchandiser".
- 2 Install the app.
- 3 Access it through the "Apps" section of your Shopify account.

#### Subscription Plans

All three plans offer identical features:

- O Automate collection sorting based on multiple criteria
- Highlight products and keep their fixed position
- ⊘ Visually organize the collection

The type of plan you have access to is determined by your Shopify subscription.

#### **Basic Plan**

The Basic plan is exclusively available for Basic Shopify subscriptions.

#### **Advanced Plan**

The Basic plan is exclusively available for Advanced Shopify subscriptions.

#### **Plus Plan**

The Basic plan is exclusively available for Shopify Plus subscriptions.

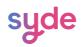

## Understanding the interface

#### **Collections List**

The Collection list brings together all your collections in one place, allowing you to view and access details about each of them.

|   | Name                    | Number of Products | Sort                                                                                                 | Next reorganization  | Last reorganization  |            |
|---|-------------------------|--------------------|----------------------------------------------------------------------------------------------------|----------------------|----------------------|------------|
| 6 | Automated<br>Collection | 8                  | 袋 The collection is sorted automatically by best selling                                             | -                    | -                    | <u>Edi</u> |
| 6 | ා Home page             | 1                  | The collection is sorted automatically by products available first and by best selling (last 7 days) | 3/8/2024 06:00<br>AM | 3/7/2024 10:48<br>AM | Edi        |
| 6 | Hydrogen                | 3                  | The collection is sorted automatically by products available first and by best selling (last 7 days) | 3/8/2024 06:00<br>AM | 3/7/2024 10:48<br>AM | Edi        |

#### Information

#### Name

It is the name you choose when creating your collection in the Collection section of Shopify.

Number of products

It is the number of products included in your collection.

#### Sorting Mode

The "sort" column indicates the type of reorganization (manual or automatic) and the specific sorting criteria used for each collection.

#### Manual

A manual reorganization involves applying various filters to manually arrange the majority of the collection, after which you can perform different manual adjustments to further customize and personalize your collection (see Manual Organization).

#### Automatic

An automatic reorganization refers to the process of scheduling one or more criteria to automatically reorganize a collection daily at a specified time (see Automatic Organization).

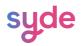

#### Next Reorganization

The next reorganization column shows the scheduled time at which a collection will be automatically reorganized based on the applied criteria (see <u>Automatic Organization</u>).

#### Last Reorganization

The last reorganization column displays the date and time when a collection was last sorted based on the applied criteria (see Automatic Organization).

#### **Edit Button**

The Edit Button allows you to access, view, and sort the content of a collection.

#### **Grid Paging**

The arrows located at the bottom of the page allow navigation between the lists of collections when they can't be all displayed on one page (see <u>Grid Paging</u>).

#### Search Bar

The search feature allows you to find a specific collection (see <u>Collection Search</u>).

| View all | +                       |                    |                                                                                                    |                       | Q =                   | <b>1</b>    |
|----------|-------------------------|--------------------|----------------------------------------------------------------------------------------------------|-----------------------|-----------------------|-------------|
|          | Name                    | Number of Products | Sort                                                                                                    | Next reorganization   | Last r Search and fi  | ilter (F)   |
|          | Automated<br>Collection | 8                  | $H_{\mathbf{k}}$ The collection is sorted manually                                                                 | -                     | -                     | <u>Edit</u> |
|          | Home page               | 1                  | The collection is sorted automatically <b>by products available first</b> and <b>by best selling (last 7 days)</b> | 3/12/2024 06:00<br>AM | 3/11/2024 06:00<br>AM | <u>Edit</u> |
|          | Hydrogen                | 3                  | The collection is sorted automatically <b>by products available first</b> and <b>by best selling (last 7 days)</b> | 3/12/2024 06:00<br>AM | 3/11/2024 06:00<br>AM | <u>Edit</u> |
|          |                         |                    |                                                                                                    |                       |                       |             |

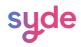

#### **Collection View**

A collection view is a customized view of your collections based on criteria that you set up. (To learn how to create a view see <u>Add a search filter as a view</u>)

| View all | Winter Collection $\checkmark$ | +                  |                                                                                                    |                       | Q =                   | 1           |
|----------|--------------------------------|--------------------|----------------------------------------------------------------------------------------------------|-----------------------|-----------------------|-------------|
|          | Name                           | Number of Products | Sort                                                                                                    | Next reorganization   | Last reorganization   |             |
|          | Automated<br>Collection        | 8                  | $\mathcal{H}$ The collection is sorted manually                                                                    | -                     | -                     | <u>Edit</u> |
|          | Home page                      | 1                  | The collection is sorted automatically <b>by products available first</b> and <b>by best selling (last 7 days)</b> | 3/12/2024 06:00<br>AM | 3/11/2024 06:00<br>AM | <u>Edit</u> |
|          | Hydrogen                       | 3                  | The collection is sorted automatically <b>by products available first</b> and <b>by best selling (last 7 days)</b> | 3/12/2024 06:00<br>AM | 3/11/2024 06:00<br>AM | <u>Edit</u> |
| l        |                                |                    |                                                                                                    |                       |                       |             |

#### **Collections Page**

The collection page is where you can modify and organize the products in your collections with precision using all of the tools available in Visual Merchandiser.

#### **Product grid Configuration**

You can select:

- O The number of columns in the product grid you are currently in.
- O The number of products per page for the collection you are currently in.

You can also choose to Use default configuration (To determine the default configuration, go to <u>Configuring the app</u>).

| Product Grid Configuration             |                             | Use default configuration |
|----------------------------------------|-----------------------------|---------------------------|
| Number of columns in the products grid | Number of products per page |                           |
| 6                                      | 6                           |                           |
|                                        |                             |                           |

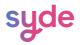

#### **Reorder Products**

To reorder products, you can choose between manual or automatic reordering for the collection you are currently in (see <u>Structuring your Collections</u>).

| Reorder Products 法 The collection is sorted manually | Reorganize |
|------------------------------------------------------|------------|
|                                                      |            |
| Reorder Products Manually d Cancel                   |            |

#### **Front-end Preview**

This feature offers you the ability to get a preview of your collection on the front-end (customer-facing side) (see <u>Front-End Preview Presentation</u>).

| ← Collections / Automated Collection                                                |                           |                           |
|-------------------------------------------------------------------------------------|---------------------------|---------------------------|
| Product Grid Configuration         Number of columns in the products grid         6 | mber of products per page | Use default configuration |
| Reorder Products Manually and 2                                                     | Apply Cancel              |                           |
| Q Search Products                                                                   |                           |                           |

#### **Product Card**

A product card is a visual representation of a product that appears on a collection page. It includes an image of the product, its name, and the following information:

syde

#### Spot Number

Each product has a spot number assigned to it. It refers to the place of the product in the collection page.

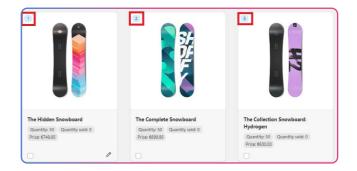

#### Price

You can choose to display the price on the product cards by configuring it in the Product grid configuration section (see <u>Display Prices</u>).

#### Quantity

When hovering over the Quantity text, you have access to the stocks of your different locations. You can select a stock reference in the Product grid configuration to display it on the product card without requiring a hover action (see <u>Choose the stock references</u>). When you hover over the quantity text, the chosen location will be highlighted in bold.

**Note:** Selecting a particular stock reference will not limit the impact of the sorting criteria to only that stock location

#### Quantity Sold

The Quantity sold refers to the number of products purchased on a period set in the Product grid configuration (see <u>Choose the period of sales</u>).

**Product Hover Details** 

While hovering over a product card, two elements appear:

- ⊘ <u>Drag & drop</u> icon: to place products into exact positions.
- ⊘ Pen: to access <u>absolute</u> and <u>relative</u> position features.

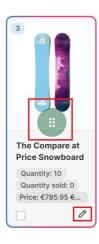

While hovering between two products, the product insertion icon appears. It allows you to insert one or more products in that specific location.

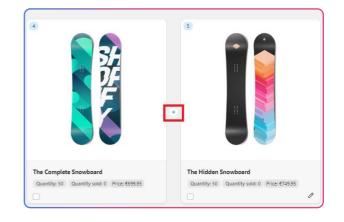

# Configuring the app

#### Product Grid Configuration

In **Visual Merchandiser** > **Configuration**, you can customize various features that will be applied to

your <u>collection pages</u>.

|                                                                         | General Settings                                           |                     |  |
|-------------------------------------------------------------------------|------------------------------------------------------------|---------------------|--|
| Product Grid Configuration                                              |                                                            |                     |  |
| Default configuration of collection page display in Visual Merchandiser |                                                            |                     |  |
| Include draft products in the product grid                              |                                                            |                     |  |
| ✓ Display prices in the product grid                                    |                                                            |                     |  |
| Sales period displayed in the product grid                              | 30 days<br>How many days to take into account for the best | sellers computation |  |
| Stock references for the product grid                                   | My Custom Location                                         | \$                  |  |
| Number of columns in the products grid                                  | 5                                                          | \$                  |  |
|                                                                         | Specify the number of columns here.                        |                     |  |
| Number of products per page                                             | 6                                                          |                     |  |
|                                                                         | Specify the number of products here.                       |                     |  |

To apply these attributes to your collections, ensure that the Use default Configuration option is selected in each collection where you want them to be applied.

| Product Grid Configuration | Use default configuration |
|----------------------------|---------------------------|
|----------------------------|---------------------------|

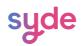

#### **Display Prices**

To show prices on the products cards:

#### Steps

- ① Go to Visual Merchandiser > Product Grid Configuration.
- 2 Tick the **Display prices** in the product grid box.
- 3 Click **Save**.

#### Choose the period of sales displayed

The period of sales refers to the time frame that should be taken into account when determining the best-selling products.

To choose the sales period displayed on the product cards:

#### Steps

- ① Go to Visual Merchandiser > Product Grid Configuration.
- 2 Click on the **Sales period** displayed in the product grid sidebar component.
- In the drop-down list, **select the period** of your choice.

Click Save.

#### Selecting the stock references

You can select the displayed location on product cards by choosing the stock reference in the product grid configuration.

#### Steps

- ① Go to Visual Merchandiser > Product Grid Configuration.
- 2 Click on the **Stock references** for the product grid sidebar component.
- In the drop-down list, **select the location** you want.

#### Click Save.

**Note:** Selecting a particular stock reference will not limit the impact of the sorting criteria to only that stock location

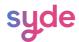

#### Select the number of columns

You can select the number of columns you want to display in your collection.

#### Steps

- ① Go to Visual Merchandiser > Product Grid Configuration.
- 2 Click on the **Number of columns** in the product grid sidebar component.
- In the drop-down list, **select** the number of columns you want.
- (4) Click **Save**.

#### Select the number of products per page

You can select the number of products you want to display per page in your collection.

#### Steps

- () Go to Visual Merchandiser > Product Grid Configuration
- 2 In the **Number of products per page** sidebar component, write or select with the arrows
- (3) the number of products you want to be displayed on each page.
- 4 Click Save.

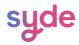

④ Use the next drop-down lists to set the **sorting criteria**.

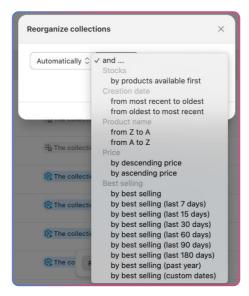

<sup>5</sup> Choose a **time** for the reorganization (see <u>planning reorganization</u>).

#### 6 Click Validate.

A validating window summarizing your choices opens.

You can choose to keep your products locked in their position or remove the lock function for this reorganization (to learn more about the lock function, click <u>here</u>).

| Are you sure you want to reorder the products in the co                                                                                | llection? ×     |
|----------------------------------------------------------------------------------------------------|-----------------|
| The products are <b>automatically</b> sorted<br>• <b>by products available first</b><br>• and <b>from A to Z</b><br>• Every day at 6am |                 |
| <ul> <li>Keep the products locked in their place.</li> <li>Locked products remain in their current position</li> </ul>                 |                 |
|                                                                                                    | Cancel Validate |

Olick on Validate to confirm your reorganization choices.

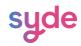

#### From the collection page

To automatically reorganize your collection from the collection page:

#### Steps

- () Go to **Visual Merchandiser > Collections**.
- 2 Click the **Edit** button next to a collection.
- 3 From the **Reorder Products** section:

In the first drop-down list choose the automatic reorganization.

Use the next drop-down lists to set the sorting criteria.

| organize collec    | tions                                                         |
|--------------------|---------------------------------------------------------------|
| Automatically 🗘    | ✓ and                                                         |
|                    | Stocks                                                        |
|                    | by products available first                                   |
|                    | Creation date                                                 |
|                    | from most recent to oldest                                    |
|                    | from oldest to most recent                                    |
| .K une concern     | Product name                                                  |
|                    | from Z to A                                                   |
| H The collection   | from A to Z                                                   |
|                    | Price                                                         |
|                    | by descending price                                           |
| The collection     | by ascending price                                            |
|                    | Best selling                                                  |
| and and the second | by best selling                                               |
| The collection     | by best selling (last 7 days)                                 |
|                    | by best selling (last 15 days)                                |
|                    | by best selling (last 30 days)                                |
| The collection     | by best selling (last 60 days)                                |
|                    | by best selling (last 90 days)                                |
| The co             | by best selling (last 180 days)                               |
| HE THE SO H        | by best selling (past year)<br>by best selling (custom dates) |

Click Apply.

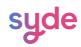

#### Sorting criteria

You can automatically sort a collection by combining up to five criteria.

#### By stocks

Sorting by stocks organizes your product collections based on **stock availability**:

- Products with available stock are displayed first in the collection.
- $\bigcirc$  Products that are out of stock are moved towards the end of the collection.
- ⊘ The collection is automatically reorganized based on the stock status of each product

**Note:** if you don't choose the stocks sorting option first, it will no longer be available to select after choosing other sorting options.

#### Creation date

Sorting by creation date allows you to organize your product collections **based on the date each product was created**. You have two options:

- Section From most recent to oldest: Displays your newest products first in the collection.
- From oldest to most recent: Prioritizes products that have been in your store for a longer period of time.

The collection will automatically reorganize itself as new products are added.

#### Product name

When sorted with this criterion, by adding products or changing their names your collection will automatically update by the alphabetical order chosen.

You can organize your collection in alphabetic order from A to Z or from Z to A.

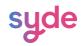

#### Price

You can choose to order your collection by descending or ascending price:

- ⊘ Products with lower prices are displayed first when sorting in ascending order.
- $\odot$  Products with higher prices are displayed first when sorting in descending order.

#### Best selling

Sorting by best-selling lets you choose between nine options.

You can either choose the overall best-selling products, the best-selling products over a determined period (from 7 days to one year) of time, or over a period customized by you.

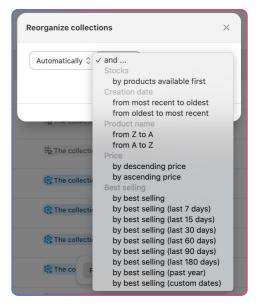

To personalize the best-selling period:

#### Steps

- 1 Click on **by best selling** (custom dates).
- 2 Click on the **calendar** next to the drop-down list.
- 3 In the new window, select a **start and end date** either by writing the numbers corresponding to the day, month, and year, or directly select the two dates on the calendar.

#### 4 Click **Apply**.

|                 |                                               |    |      |       |        |        |        |      | - 8 |      |      |          |       |    | E   |
|-----------------|-----------------------------------------------|----|------|-------|--------|--------|--------|------|-----|------|------|----------|-------|----|-----|
| Automatically 🗘 | by best selling (custom dates) $\diamondsuit$ | θ  | ind  | ٥ )   | Eve    | ry day | r at 6 | am ≎ |     |      |      |          |       |    | E   |
|                 |                                               | 0  | 2/29 | 9/202 | 4      |        |        |      | →   | 3/7/ | 2024 |          |       |    |     |
|                 |                                               | ~  |      | Ma    | rch 20 | 024    |        |      |     |      | Ap   | oril 20  | 24    |    |     |
| 3               | VK THE CONCENTION SOLICE MANUAL               | Su | Mo   | Tu    | We     | Th     | Fr     | Sa   | Su  | Mo   | Tu   | We       | Th    | Fr | 3   |
| 4               | ∺k The collection is sorted manual            | 3  |      |       |        |        | 1      | 2    |     | 1    | 2    | 3        | 4     | 5  |     |
|                 |                                               | з  | 4    | 5     | 6      | 7      | 8      | 9    | 7   | 8    | 9    | 10       | 11    | 12 |     |
| 0               | 🕸 The collection is sorted automa             | 10 | 11   | 12    | 13     | 14     | 15     | 16   | 14  | 15   | 16   | 17       | 18    | 19 |     |
|                 |                                               | 17 | 18   | 19    | 20     | 21     | 22     | 23   | 21  | 22   | 23   | 24       | 25    | 26 | 1   |
| 0               | 💱 The collection is sorted automa             | 24 | 25   | 26    | 27     | 28     | 29     | 30   | 28  | 29   | 30   |          |       |    |     |
| 0               | 🅸 The collection is sorted automa             | 31 |      |       |        |        |        |      |     |      |      |          |       |    |     |
|                 |                                               |    |      |       |        |        |        |      |     |      |      | Ca       | ancel | A  | /bb |
| 0               | 💱 The co 🛛 Reorganize collectio               |    |      |       |        |        |        |      |     |      |      | <u> </u> |       |    | -   |

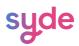

#### Planning reorganization

After selecting your sorting criteria, you must set a specific time for the daily reorganization of the collection.

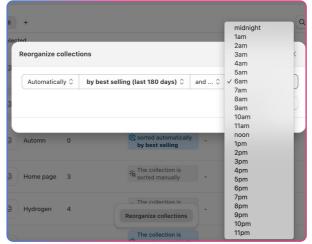

Click **Apply** to confirm your choices.

| Reorganize coll | ections         |                  |                                  |       | ×                  |
|-----------------|-----------------|------------------|----------------------------------|-------|--------------------|
| Automatically   | 🗘 by products a | vailable first 🗘 | and from A to Z $\hat{\diamond}$ | and 🗘 | Every day at 6am 🗘 |
|                 |                 |                  |                                  |       | Apply Cancel       |
|                 |                 |                  |                                  |       |                    |

From the collection list, you have now access to information which includes: the type of organization, the sorting filters, the next and the last reorganization.

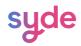

#### Manual organization

With manual organization, you can select different criteria to arrange your collection manually. Afterwards, you can carry out various manual actions, such as <u>lock</u> or <u>drag & drop</u>, to further customize your collection according to your preferences.

You can perform a manual reorganization from the <u>Collections List</u> and the <u>Collection Page</u>.

#### From the collection list

To manually reorganize your collection from the collection list:

#### Steps

- Go to Visual Merchandiser > Collections.
- Select the collection you want to organize by ticking the checkboxes or clicking on the collection name.
- 3 Click **Reorganize collection**.

| Hydrogen | 4 | $H_{\mathbf{k}}$ The collection is sorted manually                  | - | - |
|----------|---|---------------------------------------------------------------------|---|---|
| lce      | 0 | The collection is sorted automatically by<br>Reorganize collections | - | - |
| July     | 0 | best selling                                                        | - | - |

- (4) By default, the **Manually** function is selected.
- <sup>5</sup> Use the drop-down lists to set the sorting criteria. You can combine up to five of the following sorting criteria.
- 6 Click Validate.

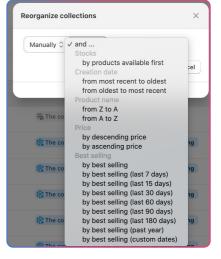

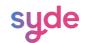

A confirmation window summarizing your choices opens.

You can choose to keep your products locked in their place or remove the lock function for this reorganization.

To learn more about the lock function, click here.

| Are you sure you want to reorder the products in the co                                                                | ellection?      |
|----------------------------------------------------------------------------------------------------|-----------------|
| All products are sorted  • by products available first  • and by ascending price  • and from most recent to oldest     |                 |
| <ul> <li>Keep the products locked in their place.</li> <li>Locked products remain in their current position</li> </ul> |                 |
|                                                                                                    | Cancel Validate |

Click Validate to confirm your reorganization choices.

From the collection list, you have now access to information which includes the type of reorganization.

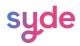

#### From the collection page

To manually reorganize your collection from the collection page:

#### Steps

- ① Go to Visual Merchandiser > Collections.
- <sup>2</sup> Click **Edit** to enter a collection.
- ③ In the Reorder products section, select **Manually**.
- ④ Use the drop-down lists to set the sorting criteria.
- 5 Click Apply.

#### Sorting criteria

You can manually sort a collection by combining up to five criteria.

#### By stocks

Sorting by stocks organizes your product collections based on the availability of stock. With this feature, you can prioritize the display of products that are in stock and available for purchase, while deprioritizing products that are out of stock.

**Note:** If you don't choose the stocks sorting option first, it will no longer be available to select after choosing other sorting options.

#### Creation date

With sorting by creation date, you can choose two options: from most recent to oldest or from oldest to most recent. You can display your newest products first or prioritize products that have been in your store for a longer period of time.

#### Product name

You can organize your collection in alphabetic order from A to Z or from Z to A.

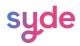

#### Price

You can choose to order your collection by descending or ascending price.

- Products with lower prices are displayed first when sorting in ascending order.
- Products with higher prices are displayed first when sorting in descending order.

#### **Best selling**

Sorting by best-selling lets you choose between nine options.

You can either choose the overall best-selling products, the bestselling products over a determined period of time, or a period customized by you.

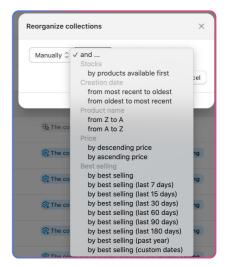

To personalize the best-selling period:

#### Steps

- 1 Click by **best selling** (custom dates).
- <sup>(2)</sup> Click on the **calendar** next to the box.
- ③ With the new window, **select a start and end date** either by writing the numbers

corresponding to the day, month, and year, or directly select the two dates on the calendar.

4 Click **Apply**.

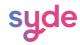

#### Search function

In each collection, you can perform a search for a product.

 $\downarrow \uparrow$ Q Search Products

When entering data in the search bar the results will be displayed one by one with a green filter on each product. There is no need to press "Enter" to perform the search.

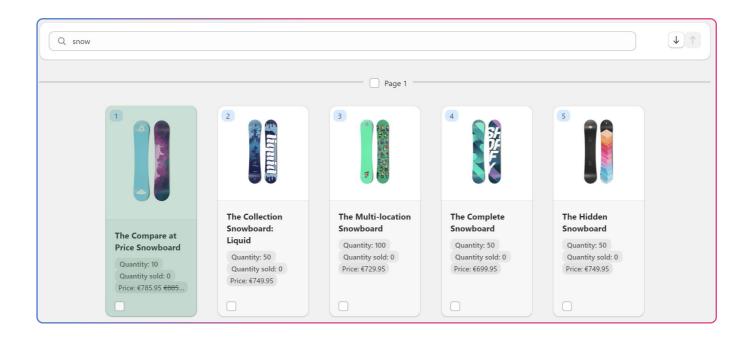

To navigate to the next or previous product in the search results, you can either click the arrows next to the search bar or use the up and down arrow keys on your keyboard.

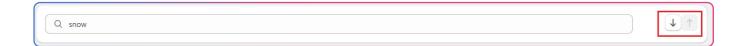

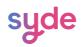

#### Front-end preview

The front-end preview offers you the ability to view and test changes to your collections' layout before publishing them. You can see exactly how your collection pages will appear to customers.

To see the front-end preview of a collection:

| Steps                                            |      |  |
|--------------------------------------------------|------|--|
|                                                  |      |  |
| 1) Go to Visual Merchandiser > Collect           | ons. |  |
| ② Enter in a collection with the <b>Edit</b> but | ton. |  |
| ③ Click <b>Collection Preview</b> .              |      |  |
|                                                  |      |  |

| ← Collections / Automated Collection   |                             | Collection Preview        |
|----------------------------------------|-----------------------------|---------------------------|
|                                        |                             |                           |
| Product Grid Configuration             |                             | Use default configuration |
| Number of columns in the products grid | Number of products per page |                           |
|                                        | 4                           |                           |

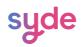

#### Move a product to a direction

With this functionality, you can move one or multiple products in a determined direction. To do so:

#### Steps

- Tick the checkboxes to select one or more products that you want to move.
- $^{(2)}$  Click the arrow on the black toolbar at the bottom of the page.
- <sup>3</sup> Select the direction you wish for the positions of your

product(s) between top, bottom, and custom.

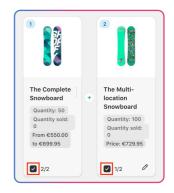

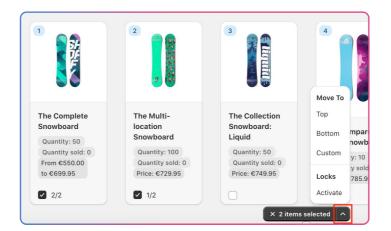

To move your product(s) to a custom position, you have to choose between <u>absolute position</u> and <u>relative position</u>.

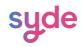

#### Adjusting your products and collections

#### Mass actions

A mass action refers to the ability to perform a single action on multiple products at once, saving time and increasing efficiency.

#### Selection tools

#### Checkbox

Similar to the Shopify interface, the checkbox allows you to select one or more options from a list to apply changes to this selection.

#### Product Cards

To apply changes on multiple products, tick the checkbox on the bottom left corner of each product card.

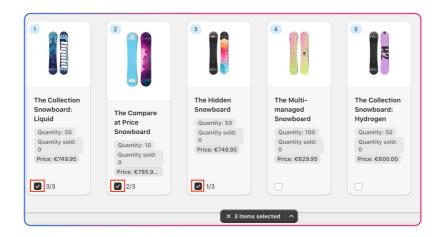

To deselect one product, tick again the checkbox of the product you don't want to apply changes to.

To deselect all the selections, click on the white cross in the black toolbar.

Note: After an action has been completed on a selection, the selection remains.

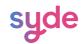

Page selection

When ticking the checkbox next to a page number, all items on the page will be selected.

**Note:** After an action has been completed on a selection, the selection remains.

#### **Collection list**

To select a collection on the collection page, either click the checkbox to the left of the collection or click on the collection row.

| Collec     | ctions               |   |                                                        |   |   |             |
|------------|----------------------|---|--------------------------------------------------------|---|---|-------------|
| View       | v all +              |   |                                                        |   | C | λ Ξ ↑↓      |
| <b>a</b> 4 | 4 selected           |   |                                                        |   |   |             |
|            | 😔 August             | 0 | The collection is sorted automatically by best selling | - | - | Edit        |
|            | Automated Collection | 8 | $\mathcal{H}$ The collection is sorted manually        | - | - | Edit        |
|            | C Automn             | 0 | The collection is sorted automatically by best selling | - | - | Edit        |
|            | Home page            | 3 | $\mathcal{H}$ The collection is sorted manually        |   | - | <u>Edit</u> |

If you want to select all the collections, tick the checkbox below View All.

|          | К. <i>2</i>             |   |                                                                                    |     |   |            |
|----------|-------------------------|---|------------------------------------------------------------------------------------|-----|---|------------|
| View all | +<br>ected              |   |                                                                                    |     |   |            |
|          | August                  | 0 | The collection is sorted automatically by best selling                             | -   | - | Edi        |
|          | Automated<br>Collection | 8 | $\dot{\tilde{\tau}}_{\mathbf{k}}^{\prime\prime}$ The collection is sorted manually | -   | - | Edi        |
|          | Automn                  | 0 | The collection is sorted automatically by best selling                             | ] - | - | <u>Edi</u> |
|          | Home page               | 3 | $H_{\mathbf{k}}$ The collection is sorted manually                                 | -   | - | Edi        |
|          | Hydrogop                | 4 | 光 The collection is sorted manually                                                |     |   | Edi        |

To deselect all the collections, tick again the checkbox.

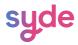

#### **Placement** actions

#### Drag&drop

You can perform a drag & drop action on multiple products to easily move the position of the products (see <u>drag & drop on multiple products</u>).

Lock

Use the lock feature to keep products fixed in their current positions (see <u>Locking Multiple</u> <u>Products</u>).

Move a product to a direction

With this tool, you can move a product to the bottom, top, or a custom position of the

collection. (see <u>Move a product to a direction</u>).

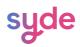

#### Searching tools

#### Product search

#### Search bar

In each collection, you can perform a search for a product.

#### Steps

- (1) Click on the magnifying glass to display the search bar.
- 2 Type your search in the bar.
- 3 The results are displayed one by one with a green filter on each product.
  - ⊘ There is no need to press "Enter" to perform the search.

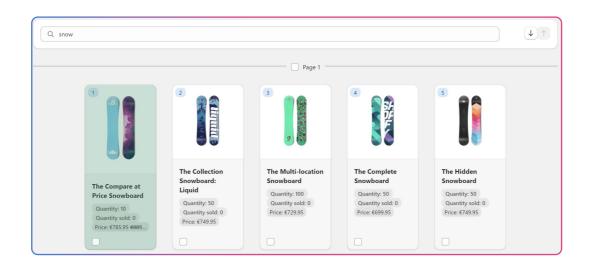

A Navigate to the next or previous product in the search results by clicking the arrows next to

the search bar or using the up and down arrow keys on your keyboard.

| Q snow | <b>↓</b> ↑ |
|--------|------------|
|--------|------------|

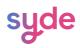

Quantity sold: 0

Price: €749.95

#### **Position actions**

#### Drag & drop

Dragging and dropping your products will allow you to efficiently and visually rearrange your collection by putting the products into precise positions. You can also move multiple products at the same time with the group drag & drop feature.

#### One product

To use the drag & drop feature on multiple products:

#### Steps

- Click on the drag handle icon surrounded by a green circle that appears while hovering over the product card you want to move.
- While holding down the mouse button, drag the product to the desired location. A green bar appears to show the future position of the product.
- 3 **Release** the mouse button.

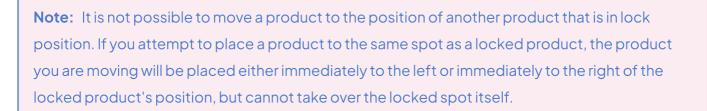

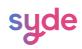

#### Multiple products

To use the drag & drop feature on multiple products:

#### Steps

- 1) Tick the check box on each product card you want to move.
- Click on the drag handle icon surrounded by a green circle that appears while hovering over the product card you want to move.
- <sup>3</sup> While holding down the mouse button, drag the product to the desired location. A green bar appears to show the future position of the product.
- (4) Release the mouse button.

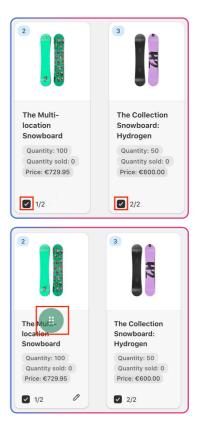

**Note:** It is not possible to move a product to the position of another product that is in lock position. If you attempt to place a product to the same spot as a locked product, the product you are moving will be placed either immediately to the left or immediately to the right of the locked product's position, but cannot take over the locked spot itself.

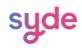

#### Absolute position

The absolute position allows you to manually set the position of a specific product within a collection, regardless of any other sorting rules that have been applied.

#### Steps

- 1 Click the pen appearing on hover of the product card.
- Enter the number of the position you want the product to be displayed, manually or by using the arrows.
- You can choose to tick the lock option. To learn more about the lock function, click <u>here</u>.

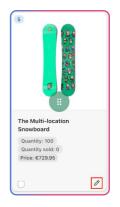

4 Click Confirm.

| TI | he Multi-location Snowboard                                                                        | × |
|----|----------------------------------------------------------------------------------------------------|---|
|    | Absolute Position Relative Position                                                                |   |
|    | Absolute position allows you to set the exact position of the product across all collection pages. |   |
|    | Move to position                                                                                   |   |
|    | Lock the position for this item 🗌 🍙                                                                |   |
|    | Cancel                                                                                             | m |

Note: Setting an absolute or relative position does not lock the position of the item.

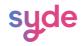

#### **Relative position**

The relative position allows you to manually adjust the position of a product within a collection relative to other products. This tool allows you to move a product to either the top or bottom position of the selected page.

#### Steps

- 1) Hover over the product card of your choice
- 2 Click on the pen that appears while hovering.
- 3 Select **Relative Position**.
- 4 Choose between **first position** and **last position**.
- Select the number of the page you want the product to be displayed.
- You can tick the lock option. To learn more about the lock function, click here.

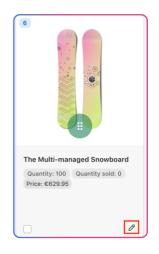

7 Click Confirm.

| The Multi-managed Snowboard                                                                | ×                 |
|--------------------------------------------------------------------------------------------|-------------------|
| Absolute Position                                                                          | Relative Position |
| Relative position allows you to set the product<br>Move to First Position<br>Last Position |                   |
| Lock the position for this item 🗌 🉃                                                        |                   |
|                                                                                            | Cancel            |

**Note:** Setting an absolute or relative position does not lock the position of the item.

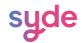

#### Lock

The Lock feature allows you to set a fixed position number for a product, enabling you to maintain the position of specific products while still being able to rearrange the rest of your collection.

Locking one product

You can lock a product using either of these two methods:

Option 1:

#### Steps

- 1) Tick the box on the **product card**.
- 2 Click on the arrow facing up at the bottom of the page next to 1 item selected.

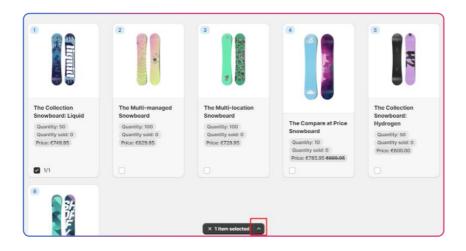

<sup>3</sup> In the lock section, click **Activate**.

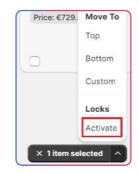

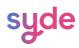

#### Option 2:

#### Steps

1 Click on the **pen**, appearing when hovering over the product

card.

2 Choose Lock the position for this item (Learn more about

Absolute or Relative position).

3 Click **Confirm**.

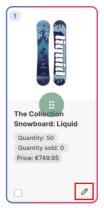

| Absolute Position                                    | Relative Position                                  |
|------------------------------------------------------|----------------------------------------------------|
| Absolute position allows you to set the ex<br>pages. | xact position of the product across all collection |
| Move to position 1                                   |                                                    |
| Lock the position for this item 🛛 🔒                  |                                                    |

Locking multiple products

To lock multiple products:

# Steps

- 1) Tick the boxes of the products you want to lock.
- 2 Click on the arrow facing up at the bottom of the page next to **items selected**.
- 3 In the lock section, click **Activate**.

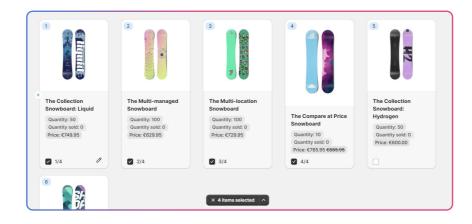

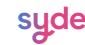

#### **Product insertion**

By using the product insertion function, you can efficiently place one or multiple products in a particular spot among other products.

#### Steps

- Click + when hovering the space between two products.
- Scroll through the product list or use the search bar to find a specific product.
- 3 Tick the checkbox next to the product(s) you want to position.
- Click Apply.

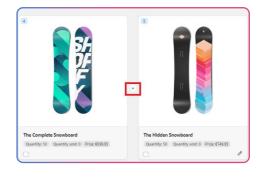

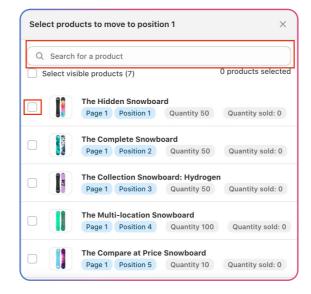

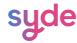

Move a product to a direction

With this functionality, you have the option to position a product at the top, bottom, or a custom location within the collection.

#### Steps

- 1) Tick the box of the product(s) you want to move.
- <sup>2</sup> Click on the arrow facing up at the bottom of the page next to **items**

selected.

(3) In the **Move To** section, select the position you want.

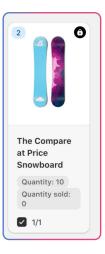

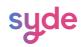

Next reorganization Last Search and filter (F)

#### Managing collections in mass

Through search and organization, you can manage your collections in mass. This refers to the ability to apply actions to multiple collections at once.

#### **Collection Search**

Name

#### Search Bar

In the collection list, you can search for a collection through the search bar.

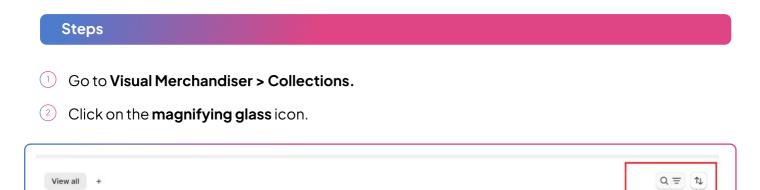

| $\sim$   |                  |                    |                     |     |
|----------|------------------|--------------------|---------------------|-----|
| ( - )    |                  | بمماده مالمم مطدكم | you are searching   | 4   |
| (3)      | Type in the name | of the collection. | vou are searching.  | TOL |
| $\smile$ | 190011010110110  | 01 (10 00100(1011  | you are courerning. |     |

The results display gradually as you type.

Number of Products Sort

| Add | filter + | .).                     |                    |                                                                                                    |                       |                       |    |
|-----|----------|-------------------------|--------------------|----------------------------------------------------------------------------------------------------|-----------------------|-----------------------|----|
|     |          | Name                    | Number of Products | Sort                                                                                                 | Next reorganization   | Last reorganization   |    |
|     | 8        | Automated<br>Collection | 8                  | $\frac{1}{2}$ The collection is sorted manually                                                      | -                     | -                     | Ed |
| 0   | 8        | Home page               | 1                  | The collection is sorted automatically by products available first and by best selling (last 7 days) | 3/12/2024 06:00<br>AM | 3/11/2024 06:00<br>AM | Ed |
|     | 2        | Hydrogen                | 3                  | The collection is sorted automatically by products available first and by best selling (last 7 days) | 3/12/2024 06:00<br>AM | 3/11/2024 06:00<br>AM | Ed |

Navigate between the result pages with the arrows at the bottom of the page.

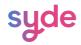

#### Search Bar

A Navigate between the result pages with the arrows at the bottom of the page

| Add D | ier +      |                    |                                                                         |                   |                    |       |
|-------|------------|--------------------|-------------------------------------------------------------------------|-------------------|--------------------|-------|
|       | Name       | Bumber of Products | Serf                                                                    | Nucl surgerighten | Last wargarization |       |
|       | the star   |                    | ES: The contection is context automatically by freed writing            |                   |                    | East. |
|       | (3) mettin |                    | Che association is sortial automotically by beet anding                 |                   |                    | 8.00  |
|       | () mett03  |                    | 12 The confection is norted automatically by beet setting               |                   |                    | 6.m   |
|       | @ mc604    |                    | 12 The subscience surved automatically by beat writing                  |                   |                    | 8.00  |
|       | mc003      |                    | $\hat{H}_{n}^{0}$ The collector is surfact submatically by best selling |                   |                    | 840   |
| n (   | 13 mc/23   |                    | (2) The collection is soried automatically by best selling              |                   |                    | Ealer |
|       | ance 🗇     |                    | its The indication is sorted automatically by beautivelying             |                   |                    | Auto: |
| n (   | f3 modu    |                    | (2) The collection is somet submedically by best calling                |                   |                    | Refer |
| 0     | in cost    |                    | In the collector, a control submatically by best selling                |                   |                    | 5.0   |
|       | incast.    |                    | 1 The connection is minimized externatically by beet selling            |                   |                    | Set.  |
|       | B medul2   |                    | In The contaction is normal automatically by best selling               |                   |                    | 646   |
|       | il) month  |                    | 12 The collection is somet automatically by beet setting                |                   |                    | -     |
|       |            |                    |                                                                         |                   |                    |       |

#### Add Search filter as a view

This tool helps you use a custom view with saved search settings to filter out collections that don't fit what you are looking for.

When you create a new collection view, it is added as a new tab on the Collections page. You can create, rename or delete views.

# Steps

#### Go to Visual Merchandiser > Collections.

| QH       | vdrogen  |                    |                                                                                                    | $\otimes$            | Cancel Save as       | 1    |
|----------|----------|--------------------|----------------------------------------------------------------------------------------------------|----------------------|----------------------|------|
| Add filt |          | Number of Products | Sort                                                                                                 | Next reorganization  | Last reorganization  |      |
|          | Hydrogen | 3                  | The collection is sorted automatically by products available first and by best selling (last 7 days) | 3/8/2024 06:00<br>AM | 3/7/2024 10:48<br>AM | Edit |

- 2 Type a search in the search bar.
- 3 Click **Save as**.
- 4 Type the name of the collection view.

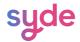

#### Add Search filter as a view

| Save view as              | ×           |
|---------------------------|-------------|
| Name<br>Winter Collection | 17/40       |
|                           | Cancel Save |

#### <sup>5</sup> Click **Save**.

#### **Bulk Reorganization**

You can reorganize one or multiple collections at once with the Automatic and Manual organization.

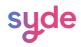

# Discover our other apps

https://wearesyde.com

Contact Us

hello@wearesyde.com

Follow our LinkedIn page for any Syde News

LinkedIn: <u>Syde</u>

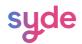